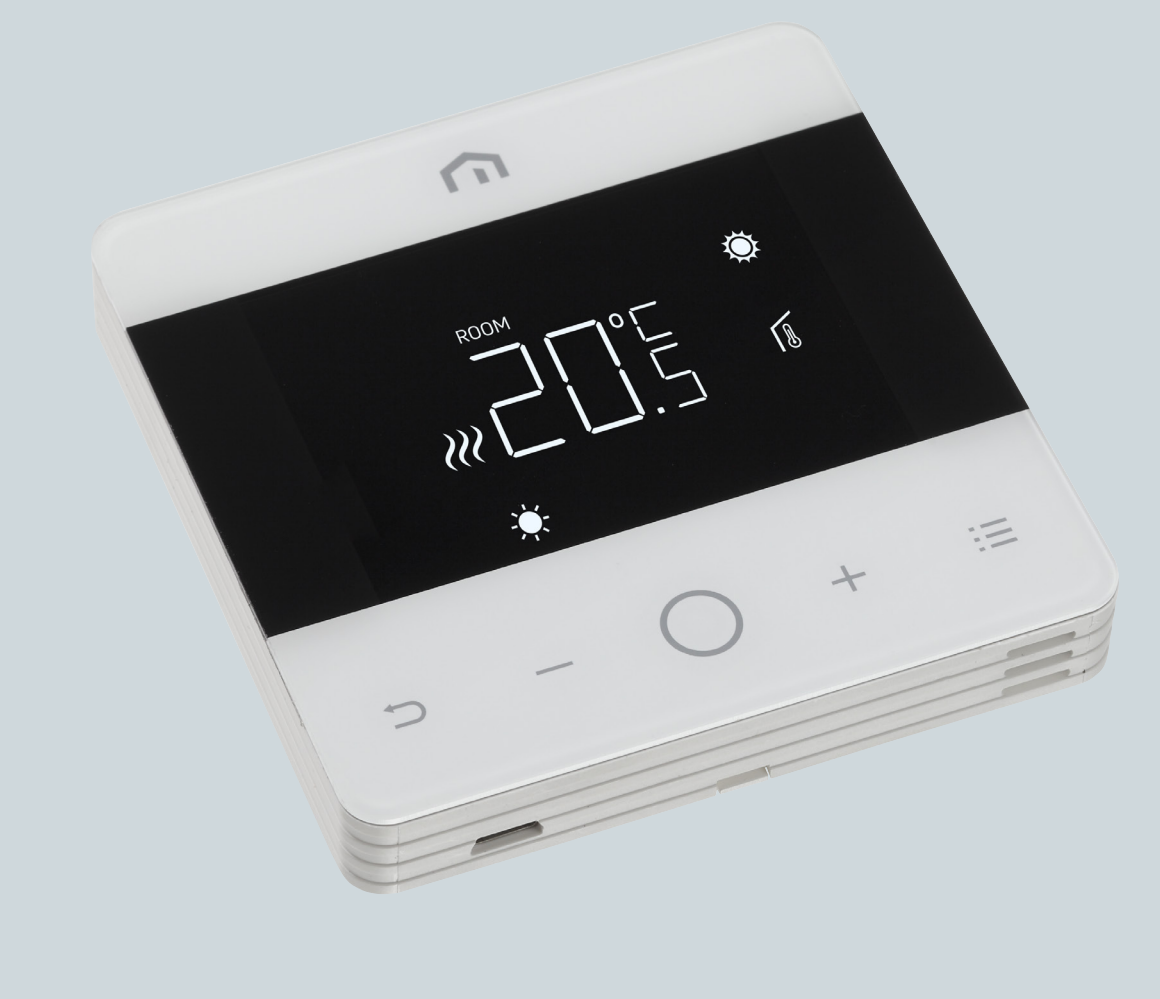

# Installationsund Bedienungsanleitung

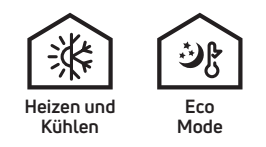

**Unisenza** - Digitaler Thermostat

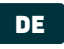

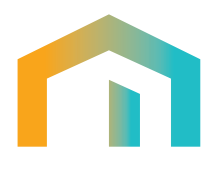

# Inhaltsverzeichnis

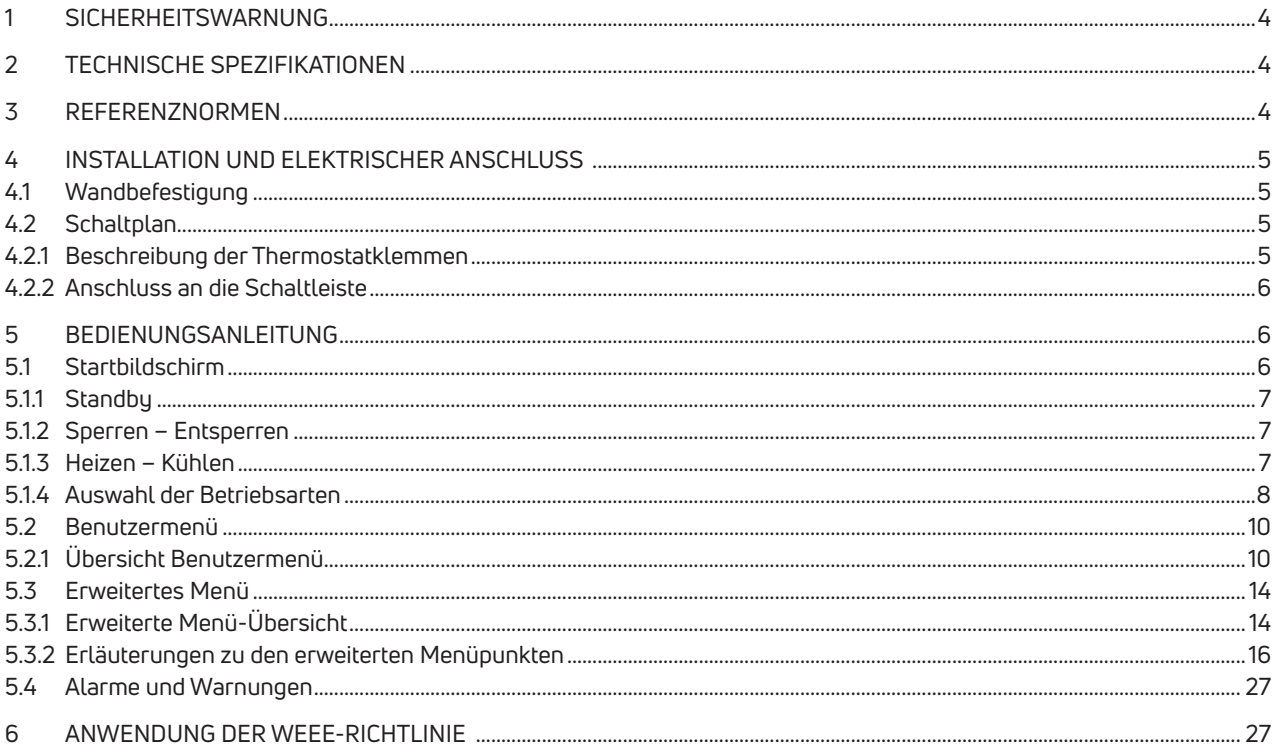

**DE** 1 SICHERHEITSWARNUNG<br>**DE** Bei der Installation und dem Betrieb des Gerätes sind folgende Hinweise zu beachten:

- **1)** Das Gerät muss von einer Fachkraft unter strikter Einhaltung der Anschlusspläne installiert werden.
- **2)** Schalten Sie das Gerät nicht ein und schließen Sie es nicht an, wenn ein Teil des Geräts beschädigt ist.
- **3)** Nach der Montage muss die Zugänglichkeit der Anschlussklemmen mit geeigneten Werkzeugen gewährleistet sein.
- **4)** Das Gerät muss in Übereinstimmung mit den geltenden Normen für elektrische Anlagen installiert und aktiviert werden.
- **5)** Stellen Sie vor Arbeiten an diesem Gerät sicher, dass die Leitungen spannungsfrei sind.

### 2 TECHNISCHE SPEZIFIKATIONEN

- Art der Steuerung: elektronischer Thermostat;
- Der Aufbau der Steuerung ist elektronisch (siehe Beispiel oben);
- Einstellbereich: +5/+35 °C;
- Versorgungsspannung: 230 V~ ±10 % 50/60 Hz;
- Stromverbrauch: 3 W;
- Kapazität der Kontakte: 2 (1) A 230 V~ (nicht spannungsfrei);
- Art der Automatik: 1;
- Aufbau: Klasse II;
- Schutzart: IP 30;
- Betriebstemperaturen 0 °C bis 40 °C;
- Luftfeuchtigkeit bei Betrieb: 20 % bis 90 % rH, nicht kondensierend;
- Lagertemperatur: -20 °C bis 60 °C;
- Spannung bei Stoßbelastung: 2,5 KV;
- Temperatur für Kugeldruckprüfung: 90 °C;
- Verschmutzungsgrad: 2 (normal).

### 3 REFERENZNORMEN

Konformität mit EU-Richtlinien: 2014/35/EU (LVD) 2014/30/EU (EMCD)

- wird unter Bezugnahme auf folgende Norm deklariert:
- EN 60730-2-9: Automatische elektrische Regelungseinrichtungen für den Haushalt und ähnliche Zwecke.

Teil 2: Besondere Bestimmungen

für thermosensitive Regelungseinrichtungen.

## 4 INSTALLATION UND ELEKTRISCHER ANSCHLUSS<br>4.1 Wandbefestigung

### 4.1 Wandbefestigung

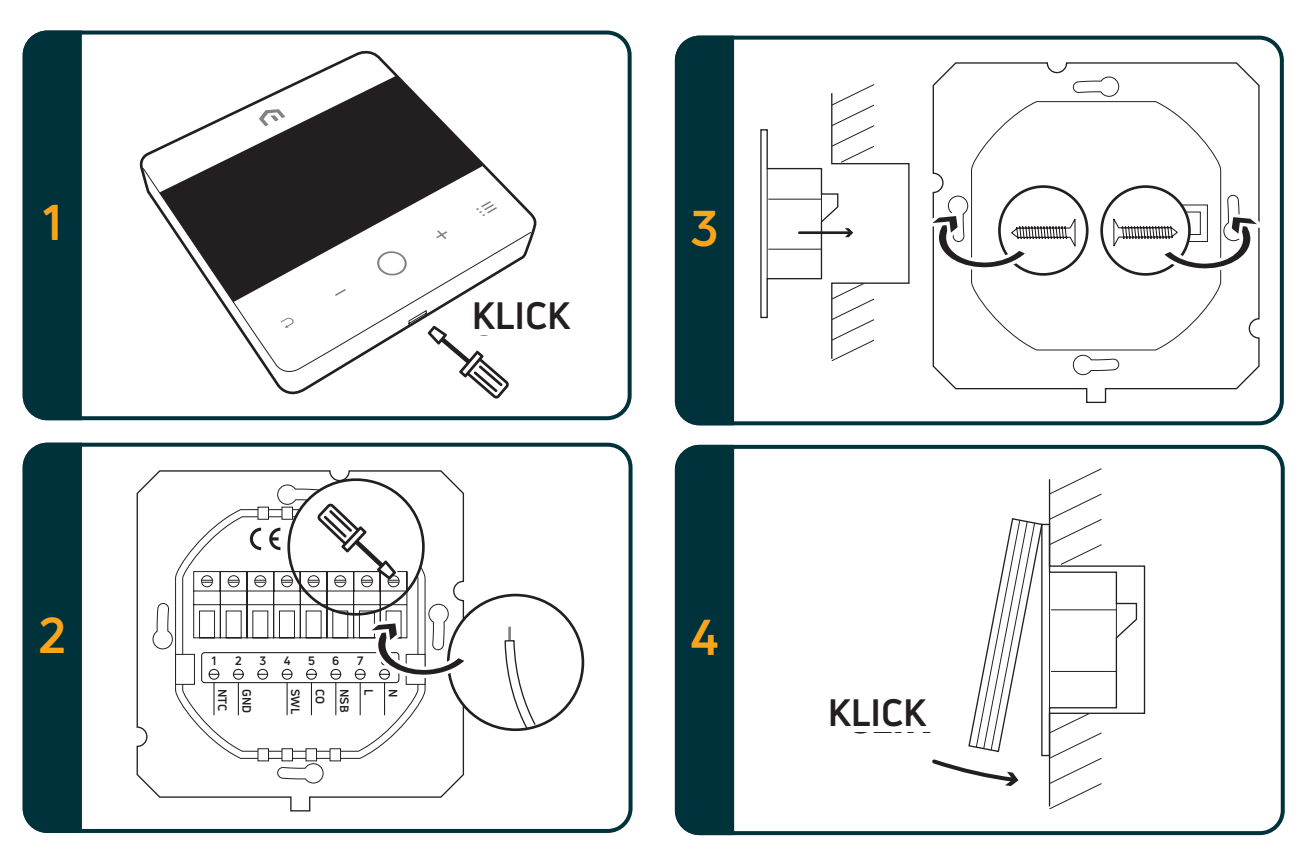

### 4.2 Schaltplan

### 4.2.1 Beschreibung der Thermostatklemmen

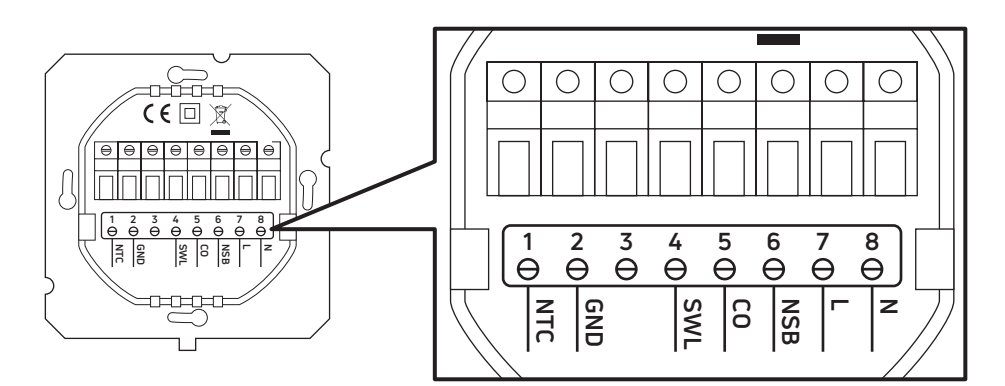

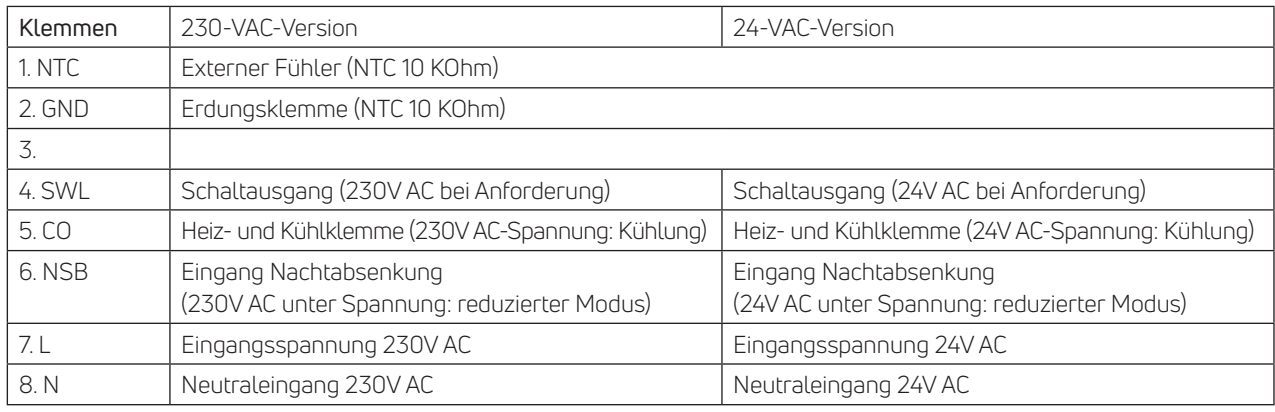

### 4.2.2 Anschluss an die Schaltleiste

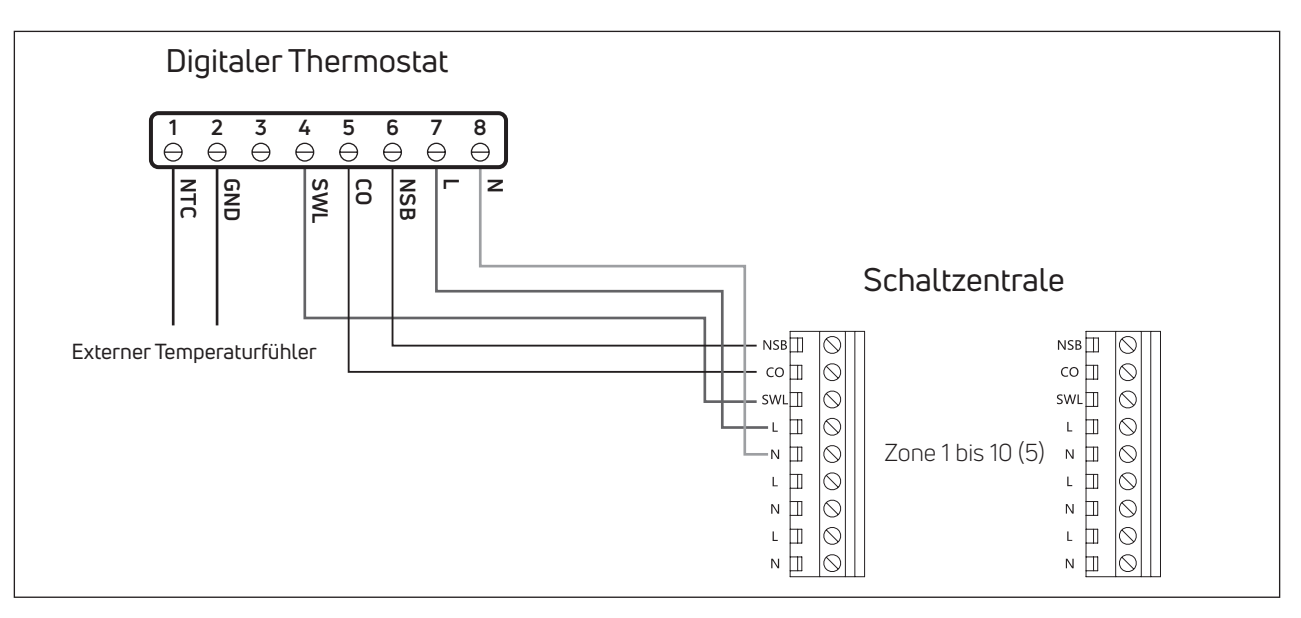

### Bitte beachten Sie:

- CO-Anschluss ist optional. Er ist notwendig, um die Change-over-Funktion zu nutzen. (Weitere Erläuterungen im Handbuch für das Schaltleiste).
- NSB-Anschluss ist optional. Er ist erforderlich, um die Nachtabsenkung zu nutzen. (Weitere Erläuterungen im Handbuch für das Schaltleiste).
- Externer Temperaturfühler ist optional.

### 5 BEDIENUNGSANLEITUNG

### 5.1 Startbildschirm

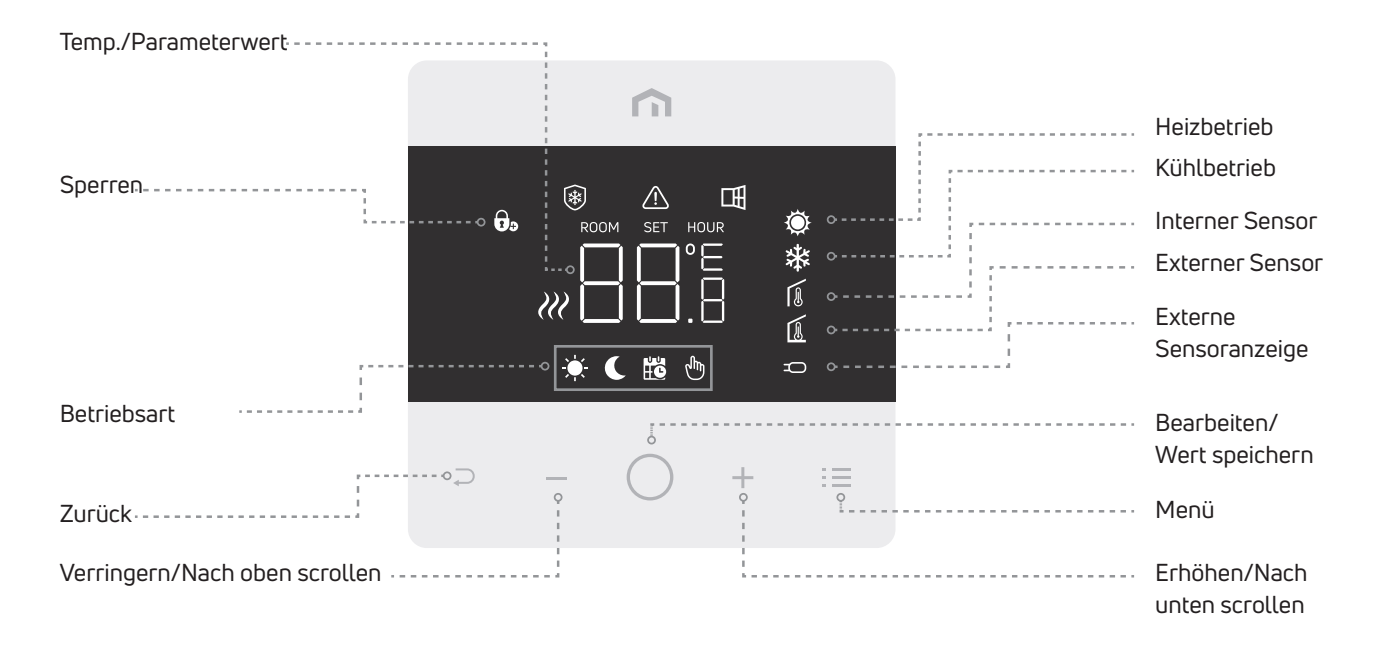

Bitte beachten Sie: Nach 20 Sekunden ab dem letzten Tastendruck gehen Display und Tasten in den Sleep-Modus. Drücken Sie kurz auf eine beliebige Taste, um das Display und die Tasten zu aktivieren, bevor Sie eine Funktion auswählen.

**DE**

### 5.1.1 Standby

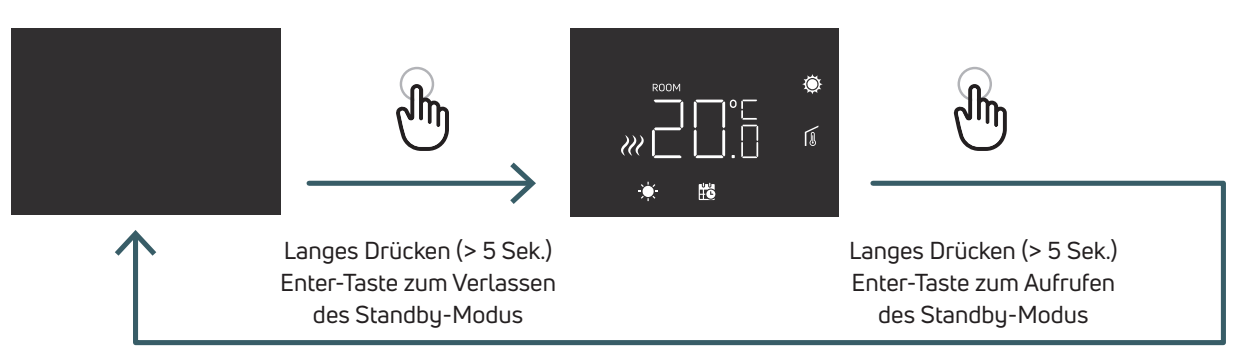

Bitte beachten: Im Standby-Modus ist nur die Frostschutzfunktion aktiv.

### 5.1.2 Sperren – Entsperren

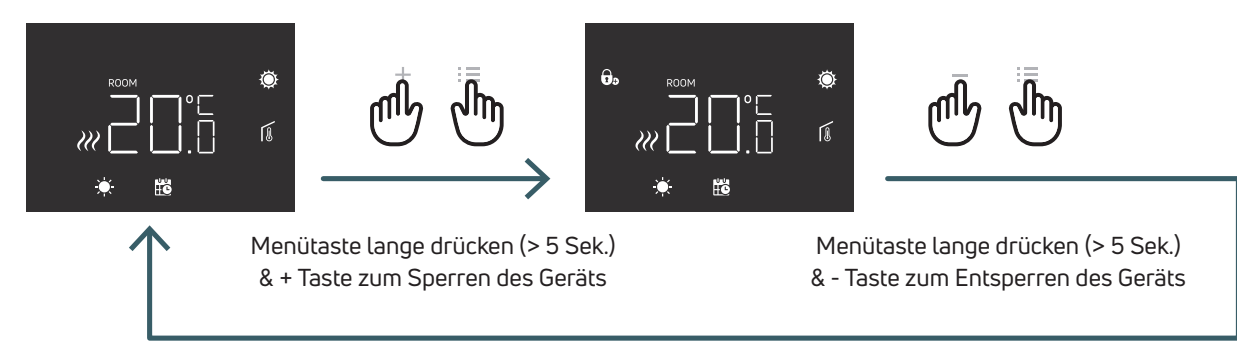

### 5.1.3 Heizen – Kühlen

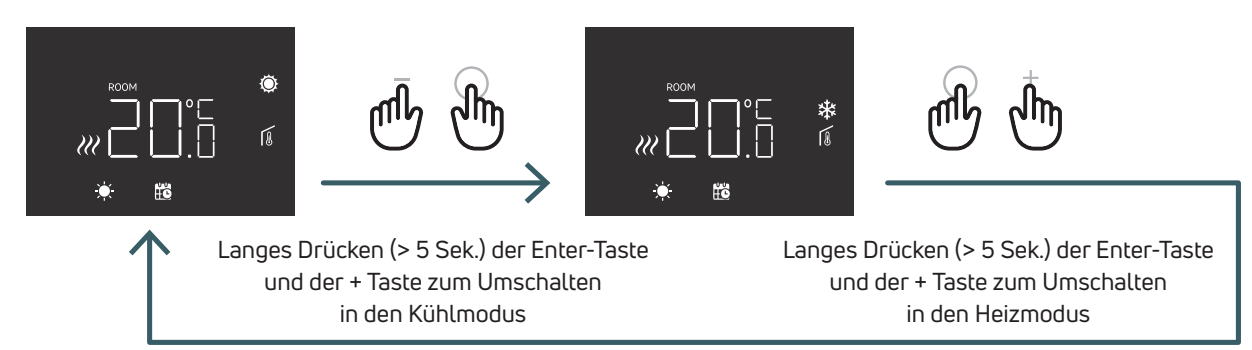

Wenn der Thermostat an eine Schaltleiste angeschlossen ist, kann nur ein Gerät (Thermostat oder Schaltzentrale) das Sustem von Heizen auf Kühlen und dann von Kühlen auf Heizen umschalten. Wenn Sie versuchen, mit einem Thermostat vom Kühl- auf den Heizbetrieb umzuschalten, und der Thermostat zeigt NO an, bedeutet dies, dass der Kühlbetrieb nur mit dem Gerät (Thermostat oder Zentrale) umgeschaltet werden kann, dass das System zuerst von Heizen auf Kühlen umgeschaltet hat.

Bitte beachten Sie: Wenn im Thermostat die Funktion Kühlen (Benutzermenü 03 COL) deaktiviert ist, ist es nicht möglich, in den Kühlmodus zu wechseln. Wenn Sie es versuchen, blinkt das Heizsymbol.

## **DE** 5.1.4 Auswahl der Betriebsarten

### KOMFORT-Modus

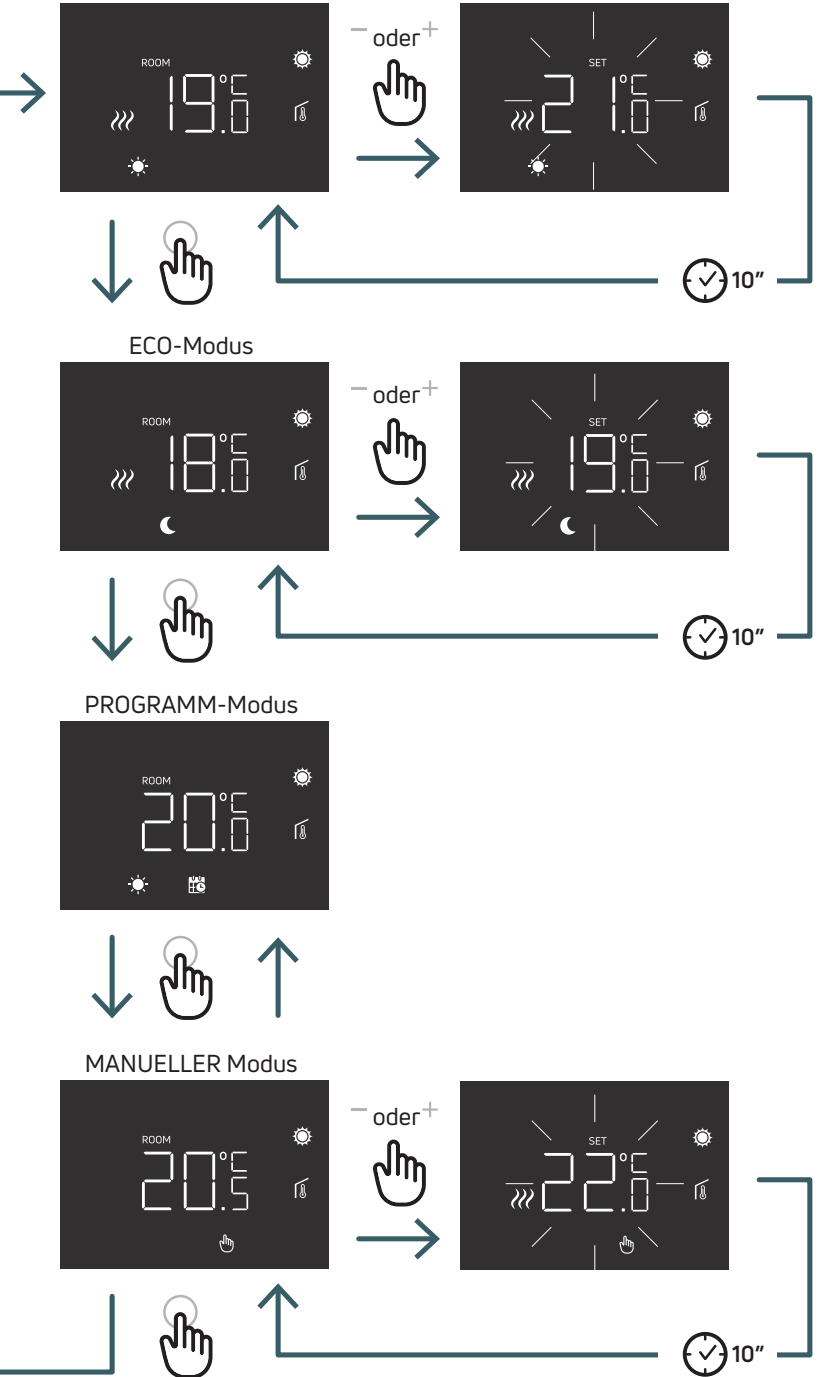

**DE** 5.1.4.1 KOMFORT-Modus In diesem Modus arbeitet das Gerät mit einer festen Temperatur (Komforttemperatur). Mit der Plus- oder Minustaste kann der Komforttemperaturwert geändert werden.

5.1.4.2 ECO-Modus In diesem Modus arbeitet das Gerät mit einer festen Temperatur (Eco-Temperatur). Mit der Plus- oder Minustaste können Sie den Wert für die eco Temperatur ändern.

5.1.4.3 PROGRAMM-Modus In diesem Modus erfolgt die Umschaltung zwischen Komfort und Eco durch den Eingang der NSB-Klemme, wenn der digitale Thermostat an die Schaltzentrale angeschlossen ist.

5.1.4.4 MANUELLER Modus In diesem Modus arbeitet das Gerät mit einer festen Temperatur. Mit der Plus- und Minustaste kann die Temperatur geändert werden.

**DE** 5.2 Benutzermenü Drücken Sie kurz die Menütaste, um das Display zu aktivieren, und halten Sie dann die Menütaste (>5 Sek.) lang gedrückt, um in das Benutzermenü zu gelangen.

### 5.2.1 Übersicht Benutzermenü

Um in den Benutzermenüs zu scrollen, drücken Sie die Tasten + oder -.

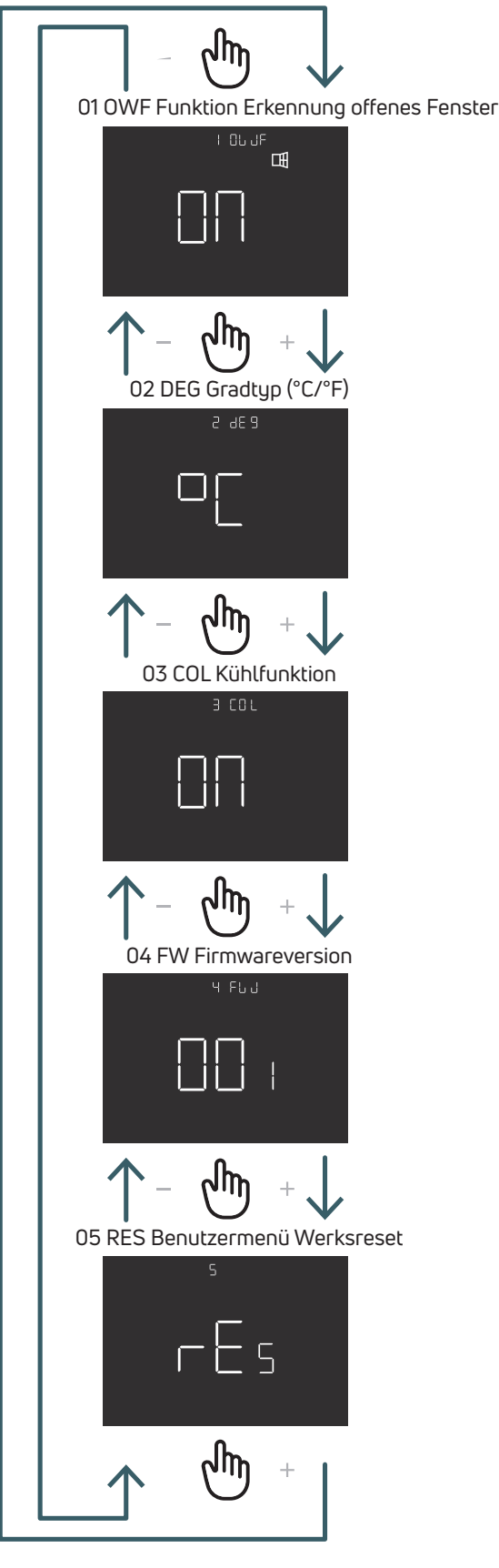

### 5.2.1.1 01 OWF Funktion "Fenster offen"

Wenn die Fenster-offen-Erkennung aktiviert (ON) ist, schaltet das Gerät bei einem Temperaturabfall während des Heizens die Heizung für 1 Stunde aus.

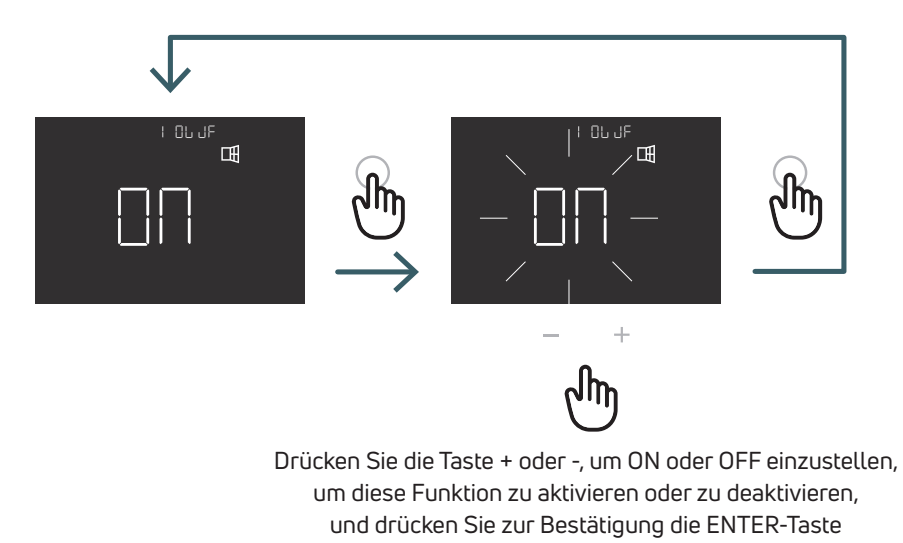

5.2.1.2 02 DEG Gradtyp (°C/°F) Temperatur-Visualisierungseinheit ändern (° Celsius/° Fahrenheit)

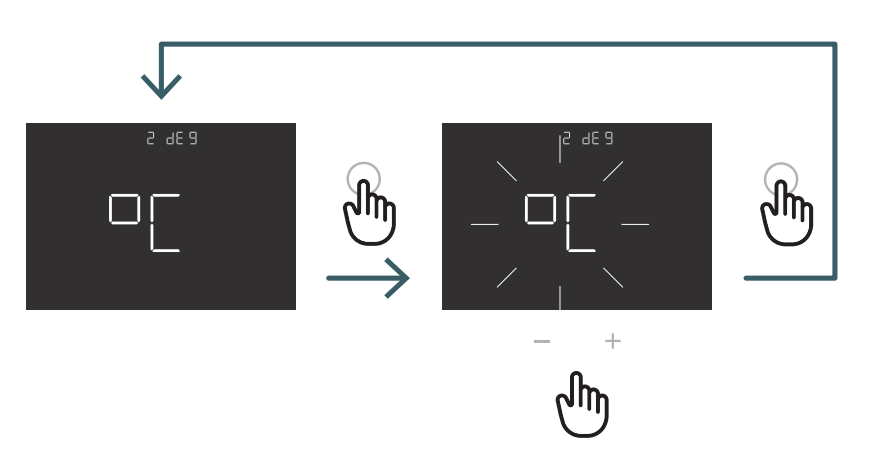

Drücken Sie die Taste + oder -, um °C oder °F einzustellen und bestätigen Sie mit der ENTER-Taste

**DE** 5.2.1.3 03 COL Kühlfunktion Wenn diese Funktion aktiviert ist (ON), arbeitet der Thermostat sowohl im Heiz- als auch im Kühlbetrieb und es ist möglich, den Betriebsmodus sowohl über die Tasten als auch über die CO-Klemme zu ändern. Wenn diese Funktion nicht aktiviert ist (OFF), arbeitet der Thermostat nur im Heizmodus und es ist nicht möglich, die Betriebsart entweder über die Tasten oder über die CO-Klemme zu ändern. Wenn Sie versuchen, den Modus zu ändern, blinkt das Heizungssymbol.

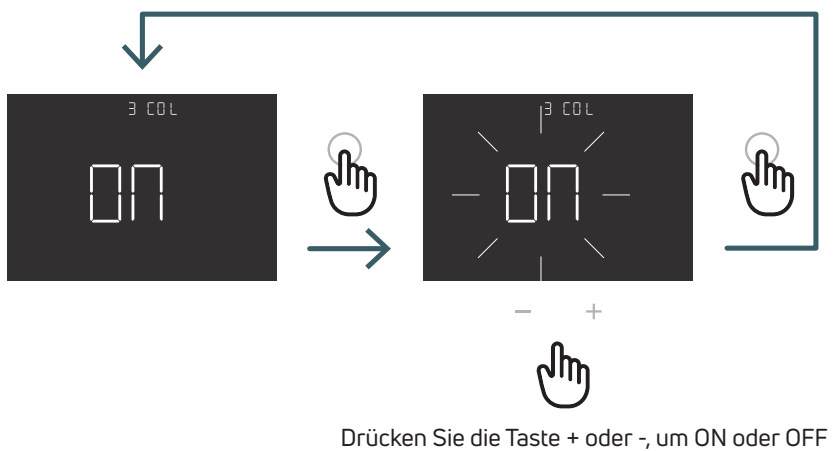

Drücken Sie die Taste + oder -, um ON oder OFF einzustellen, um diese Funktion zu aktivieren oder zu deaktivieren, und drücken Sie zur Bestätigung die ENTER-Taste

5.2.1.4 04 FW Firmwareversion In diesem Menü zeigt der Thermostat die aktuelle Firmwareversion an.

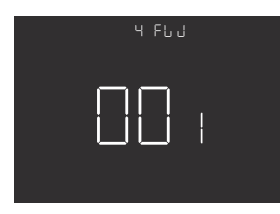

**DE** 5.2.1.5 RES Benutzermenü auf Werkseinstellungen zurücksetzen In diesem Menü können alle Menüs im Benutzermenü auf die Standardwerte zurückgesetzt werden. Die Standardwerte für das Benutzermenü finden Sie in der Tabelle unten.

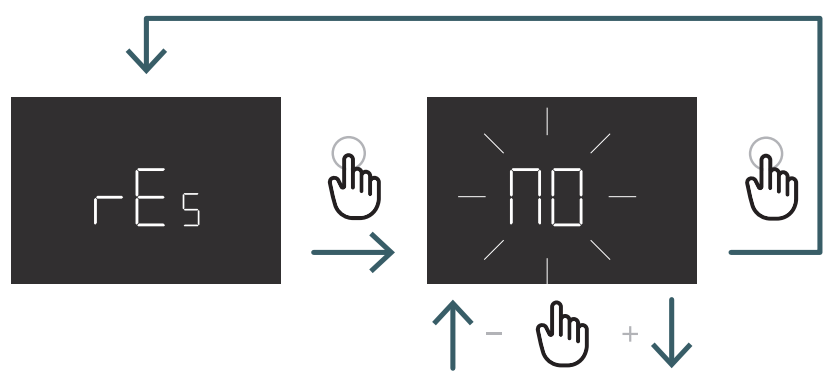

Drücken Sie die + oder - Taste, um ON zum Zurücksetzen oder OFF zum Nichtzurücksetzen des Benutzermenüs einzustellen und drücken Sie dann die ENTER-Taste zur Bestätigung

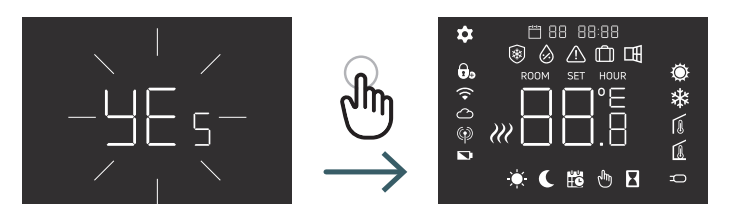

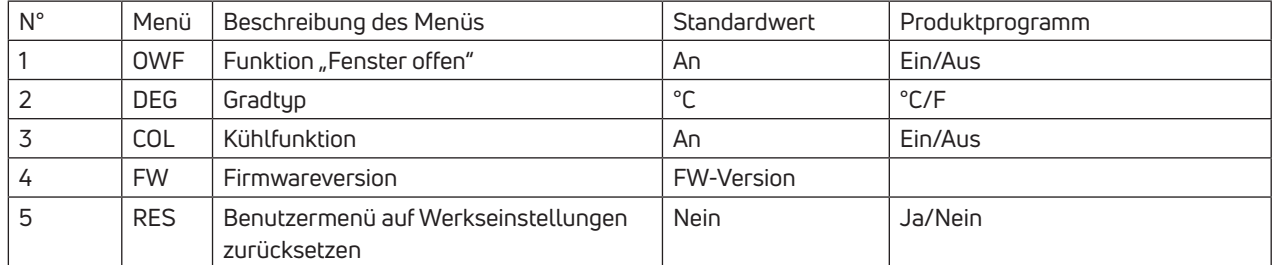

**DE** 5.3 Erweitertes Menü Drücken Sie kurz die Menütaste, um das Display zu aktivieren, und halten Sie dann die Menütaste (>5 Sek.) und die Enter-Taste lange gedrückt, um in das erweiterte Menü zu gelangen.

### 5.3.1 Erweiterte Menü-Übersicht

Um in den Benutzermenüs zu scrollen, drücken Sie die Tasten + oder -.

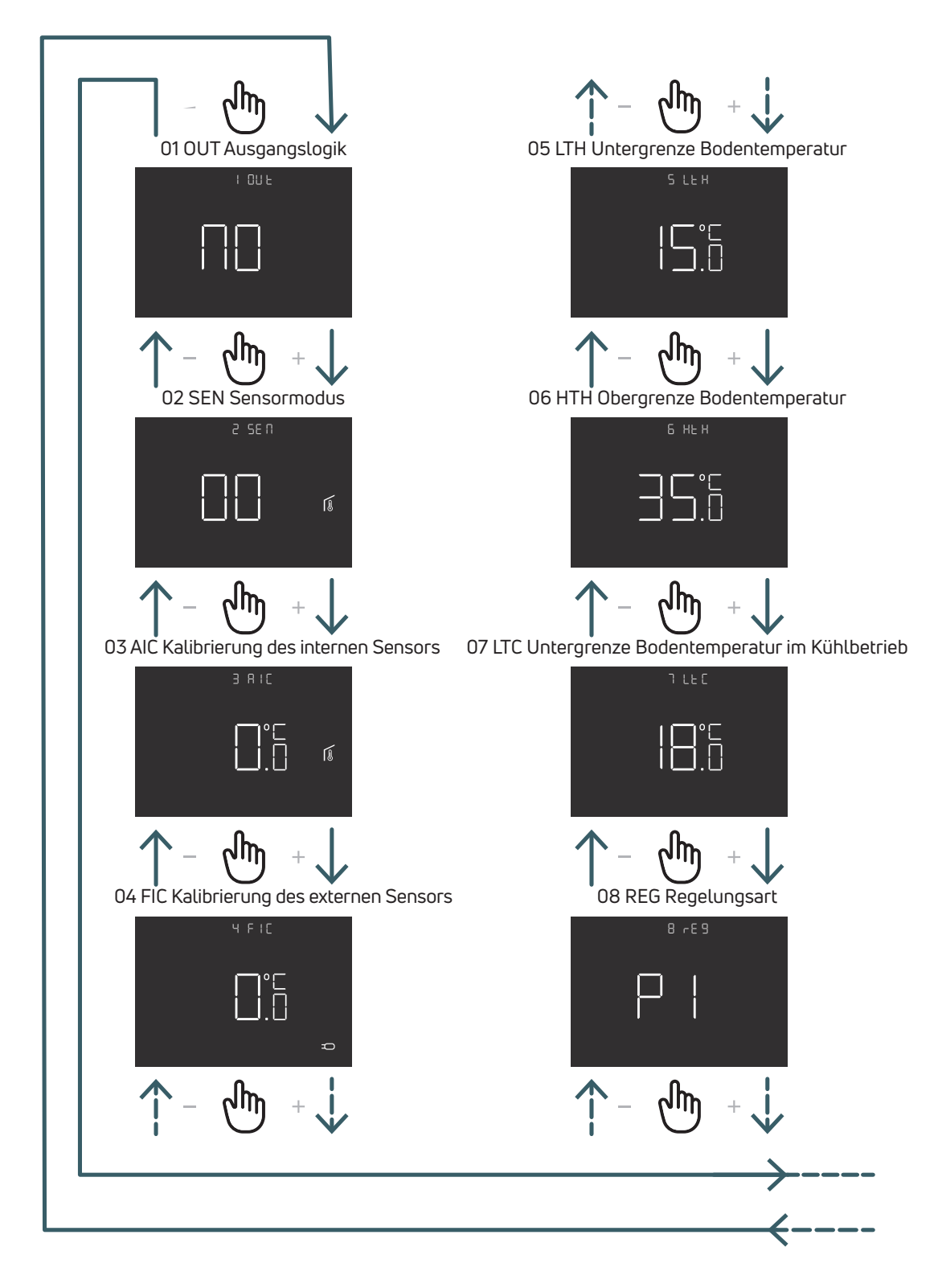

**DE**

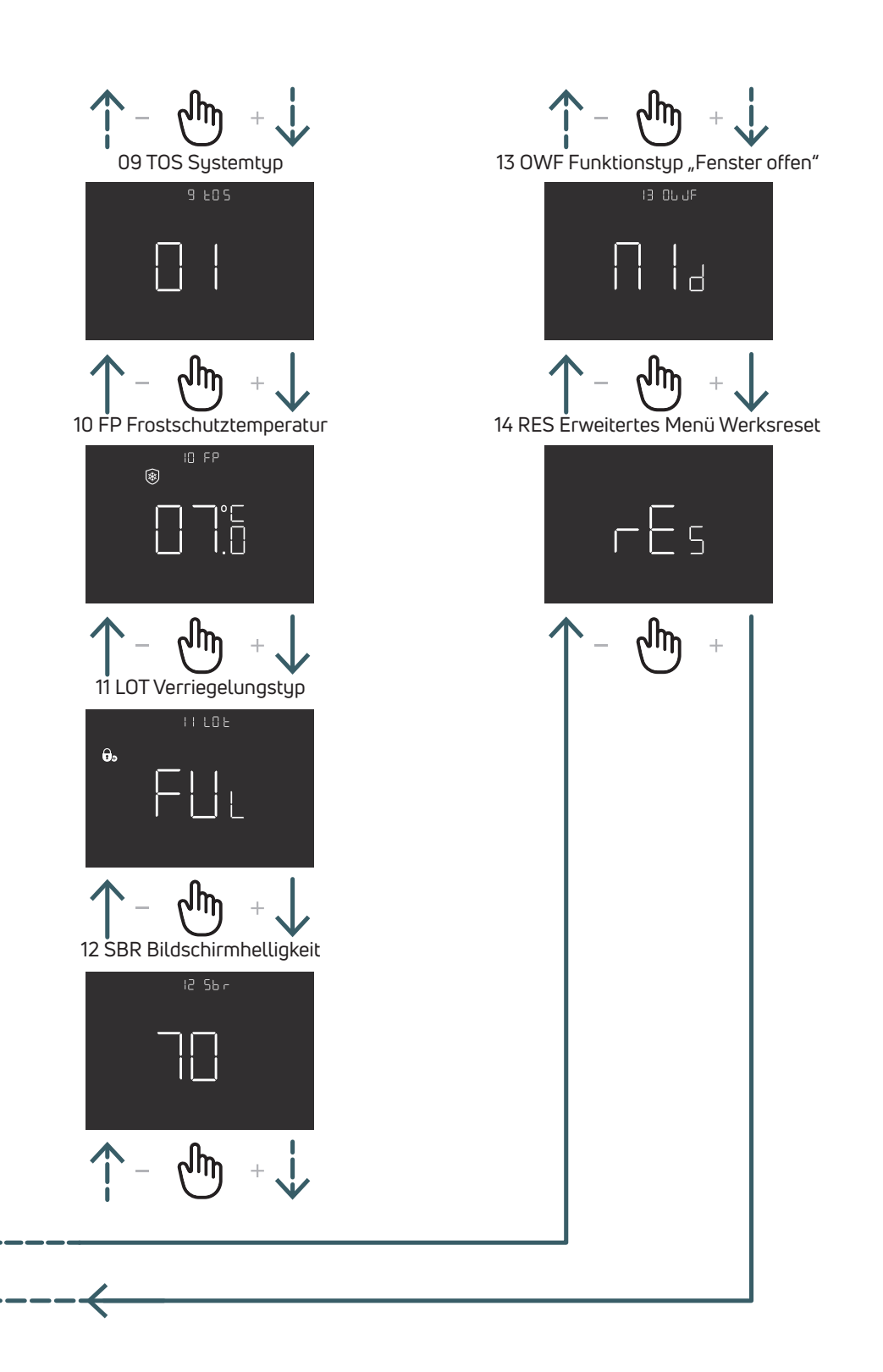

### 5.3.2 Erläuterungen zu den erweiterten Menüpunkten

Um in ein Menü zu gelangen, drücken Sie die ENTER-Taste. Drücken Sie in jedem Menü die ENTER-Taste, um die ausgewählte Option zu bestätigen und zu speichern, oder die BACK-Taste, um ohne Speichern zurückzukehren.

### 5.3.2.1 01 OUT Ausgangslogik

In diesem Menü können Sie die Ausgangslogik ändern zwischen

NO – normalerweise offen: Spannung an der SWL-Klemme, wenn Heiz- oder Kühlanforderung vorliegt

NO – normalerweise geschlossen: keine Spannung an der SWL-Klemme, wenn Heiz- oder Kühlanforderung vorliegt

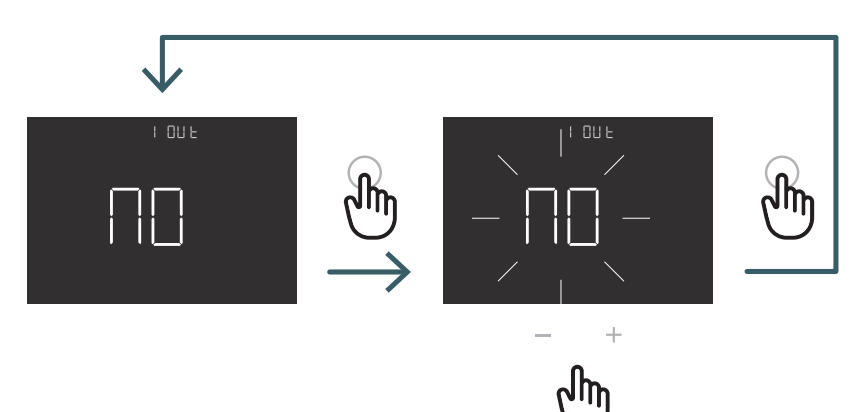

Drücken Sie die Taste + oder -, um NO oder NC Ausgangslogik auszuwählen und bestätigen Sie mit der ENTER-Taste

### 5.3.2.2 02 SEN Sensormodus

Konfiguration des Temperatursensors definieren:

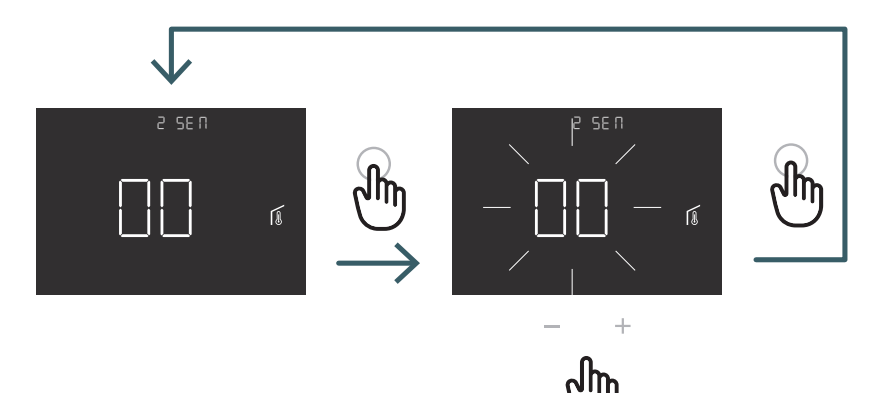

Drücken Sie die Taste + oder -, um den Sensormodus 00, 01, 02 oder 03 auszuwählen, und bestätigen Sie dann mit der ENTER-Taste

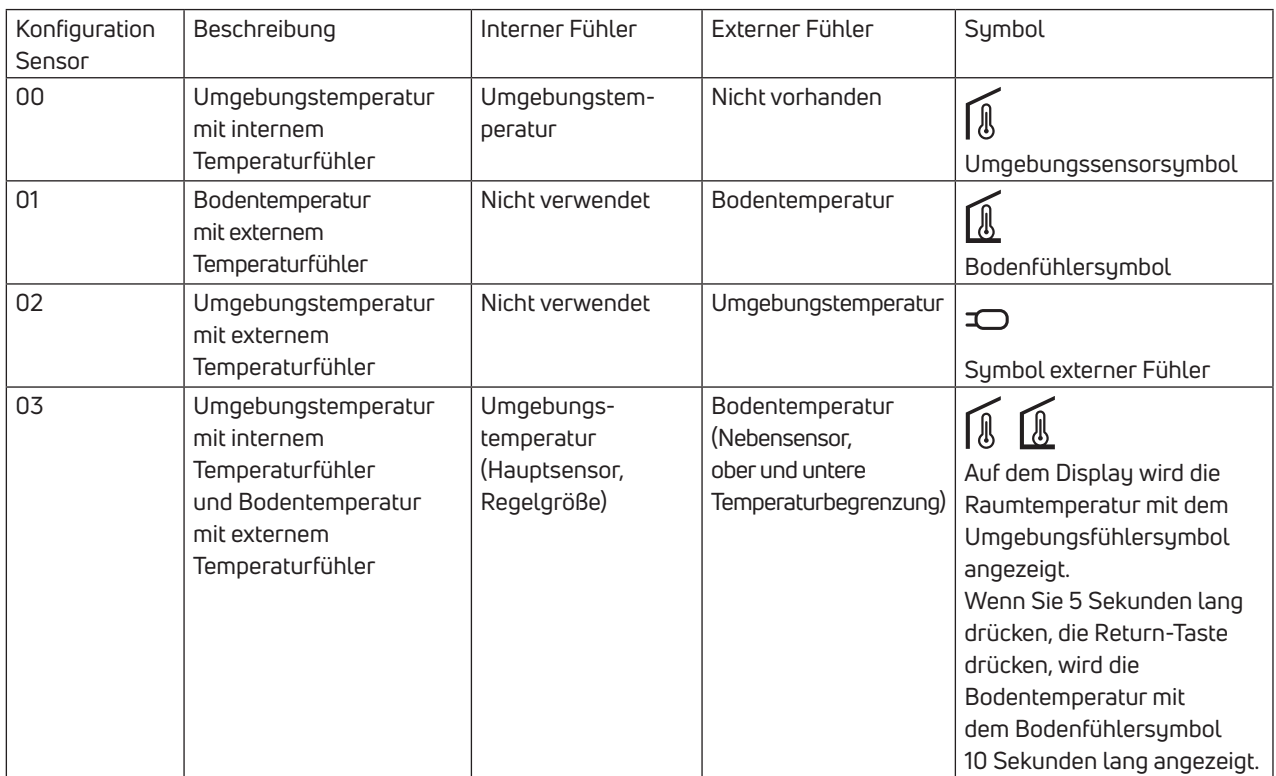

## **DE** 5.3.2.3 03 AIC Kalibrierung des internen Sensors<br>DE los besondere bei der Installation kann es vorkomm

Insbesondere bei der Installation kann es vorkommen, dass die vom Gerät gemessene Temperatur von der im Raum herrschenden Durchschnittstemperatur abweicht. In diesem Fall ist in diesem Menü eine Einstelltemperatur für den internen Sensor einzugeben, wenn der Sensormodus 00 oder 03 ist.

Hinweis: Der während des normalen Betriebs auf dem Display angezeigte Temperaturwert schließt alle vorgenommenen Anpassungen ein.

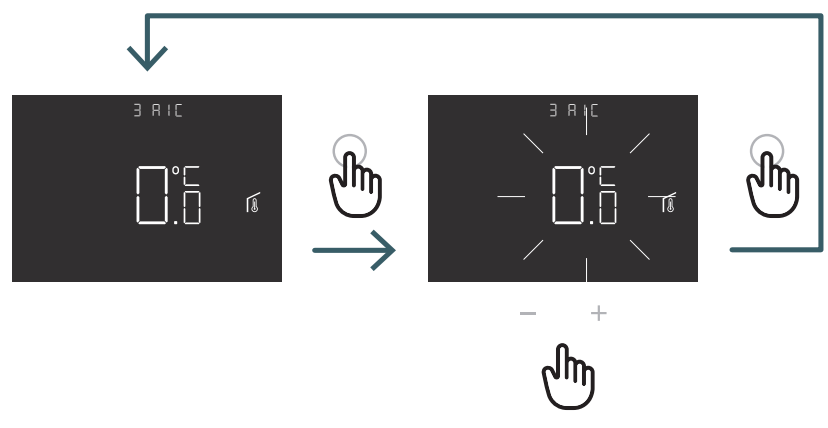

Drücken Sie die Taste + oder -, um den Einstellwert zu erhöhen oder zu verringern, und drücken Sie anschließend die ENTER-Taste zur Bestätigung

### 5.3.2.4 04 FIC Kalibrierung externer Sensor

Insbesondere bei der Installation kann es vorkommen, dass die vom Gerät gemessene Temperatur von der im Raum herrschenden Durchschnittstemperatur abweicht. In diesem Fall ist in diesem Menü eine Einstelltemperatur für den externen Sensor einzugeben, wenn der Sensormodus 01, 02 oder 03 ist. Hinweis: Der während des normalen Betriebs auf dem Display angezeigte Temperaturwert schließt alle vorgenommenen Anpassungen ein.

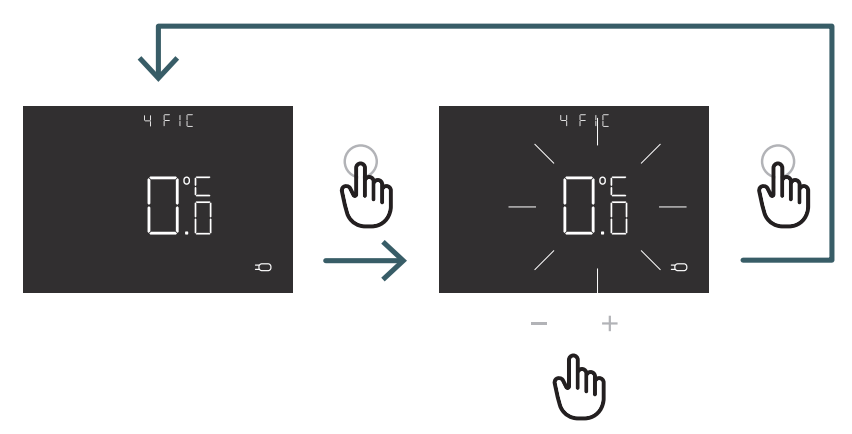

Drücken Sie die Taste + oder -, um den Einstellwert zu erhöhen oder zu verringern, und drücken Sie anschließend die ENTER-Taste zur Bestätigung

**DE** 5.3.2.5 05 LTH Untergrenze Bodentemperatur Unterer Grenzwert für externen Fühler, der wie Bodenfühler im Heizmodus verwendet wird. Wenn die Bodentemperatur unter dem LTH-Grenzwert liegt, blinkt das Bodenfühlersymbol. Dieses Menü wird nur im Modus Sensor 01 oder 03 angezeigt

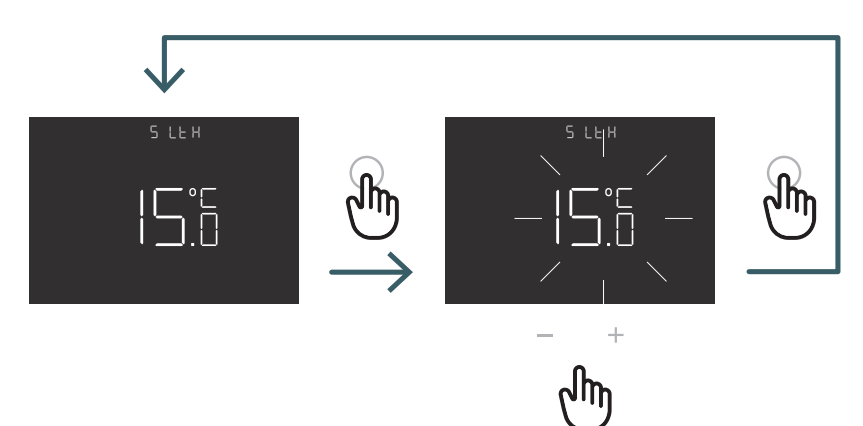

Taste + oder - drücken Einstellen des LTH-Grenzwertes

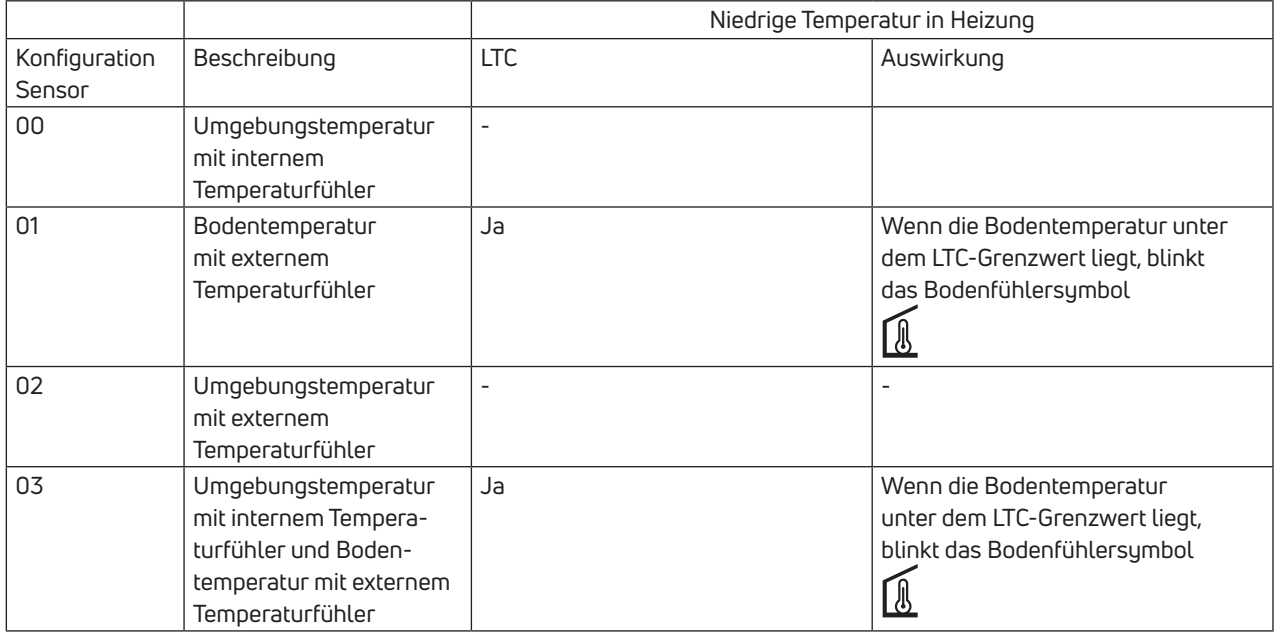

**DE** 5.3.2.6 06 HTH Obere Grenztemperatur des Bodens Höherer Grenzwert für externen Fühler, der wie Bodenfühler im Heizmodus verwendet wird.

Wenn die Bodentemperatur über dem HTH-Grenzwert liegt, blinken das Bodenfühlersymbol und das Alarmsymbol und die Heizanforderung wird blockiert.

Dieses Menü wird nur im Modus Sensor 01 oder 03 angezeigt.

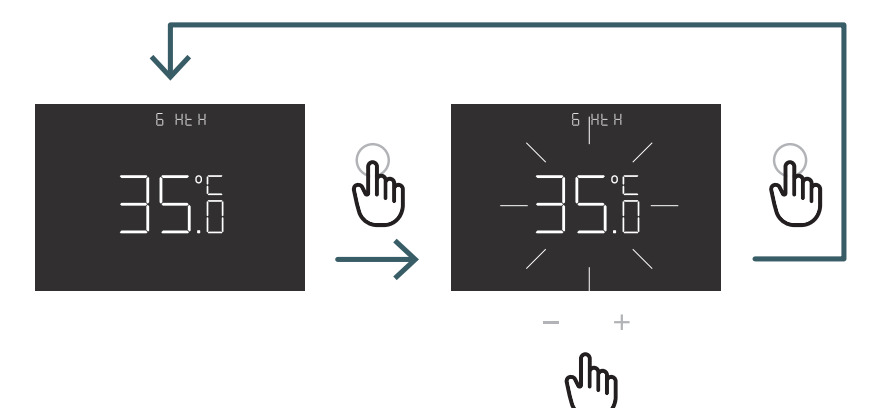

Drücken Sie die Taste + oder -, um den HTH-Grenzwert einzustellen

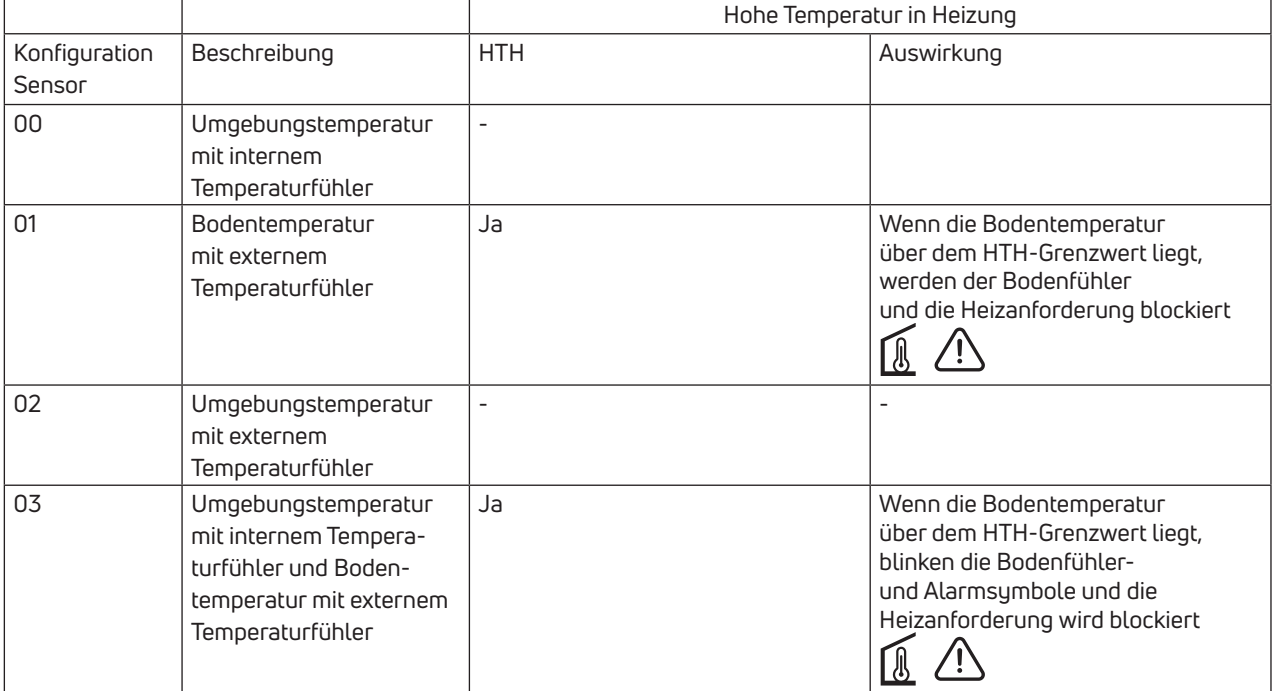

**DE** 5.3.2.7 07 LTC Untergrenze Bodentemperatur im Kühlbetrieb Unterer Grenzwert für externen Fühler, der wie Bodenfühler im Kühlmodus verwendet wird.

Wenn die Bodentemperatur unter dem LTH-Grenzwert liegt, blinken das Bodenfühlersymbol und das Alarmsymbol und die Kühlanforderung wird blockiert.

Dieses Menü wird nur im Modus Sensor 01 oder 03 angezeigt

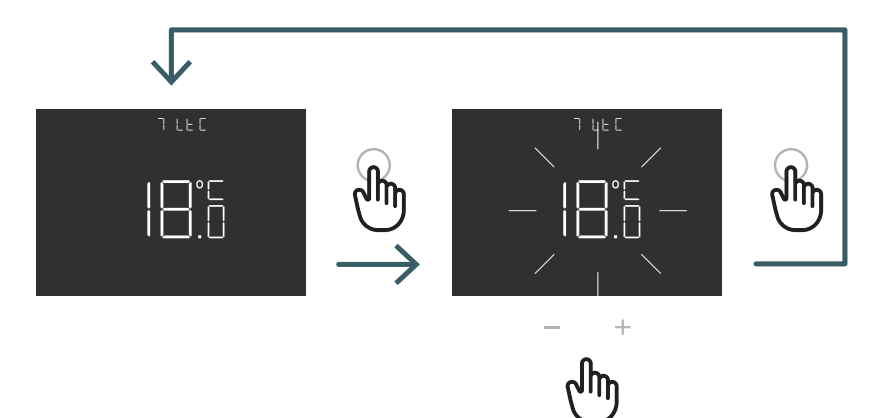

Drücken Sie die Taste + oder -, um den LTC-Grenzwert einzustellen

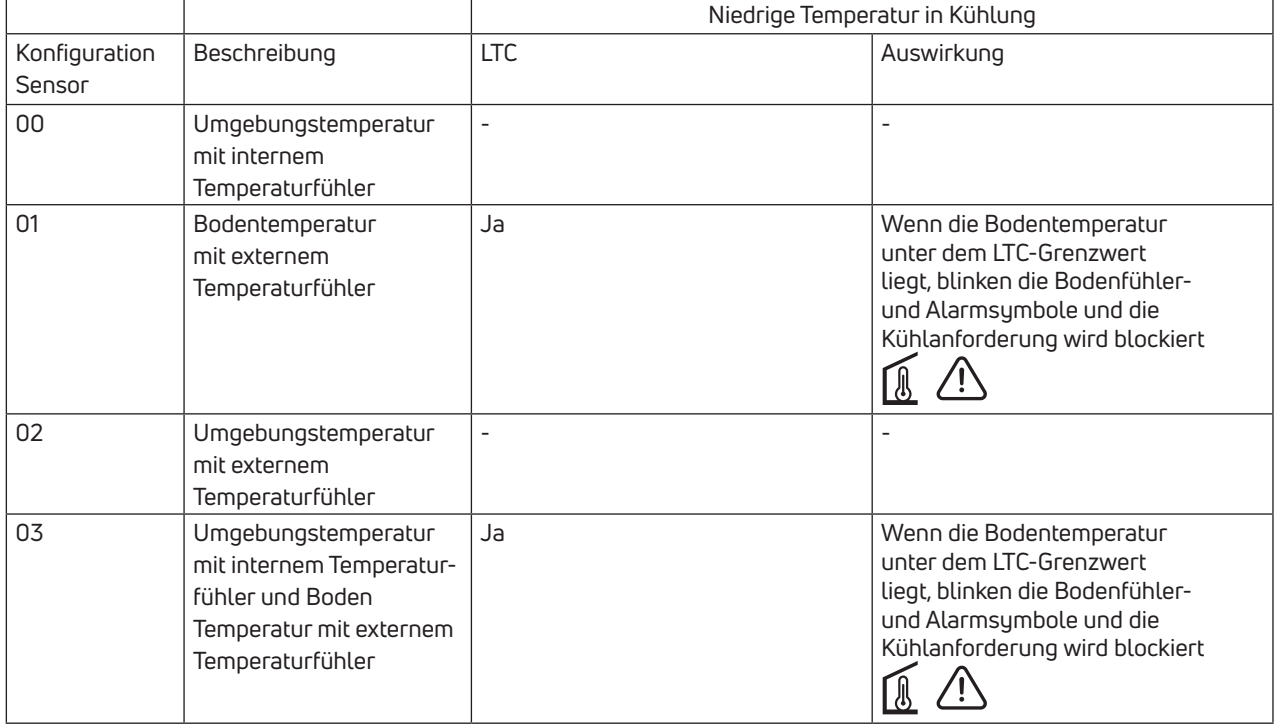

## **DE** 5.3.2.8 08 REG Regelungsart

### P-Regelung

Bei P-Regelung aktiviert das Gerät die Heizung (Kühlung), bis die gemessene Temperatur niedriger (höher) ein- und ausschaltet, wird eine Differenz (oder Hysterese) eingeführt.

Auf diese Weise wird das System eingeschaltet:

- im Heizbetrieb, wenn die Umgebungstemperatur unter den Wert "Solltemperaturdifferenz" fällt, und bleibt eingeschaltet, bis die "Solltemperatur + Differenz" erreicht ist.
- bei Konditionierung, wenn die Umgebungstemperatur den Wert "Solltemperatur + Differenz" überschreitet, und bleibt eingeschaltet, bis die "Solltemperaturdifferenz" erreicht ist.

### PI-Regelung

Die PI-Regelung ermöglicht es, die Umgebungstemperatur konstanter zu halten,

und basiert auf dem Konzept von Bereich und Periode.

Der Stellbereich ist der Temperaturbereich (zentriert auf den Sollwert), in dem die

Proportionalregelung implementiert ist. Der Einstellzeitraum ist die Dauer des Einstellzyklus (Ein- und Ausschaltzeit). Die Bandbreite und der Zeitraum hängen vom gewählten Systemtyp ab (siehe nächstes Menü)

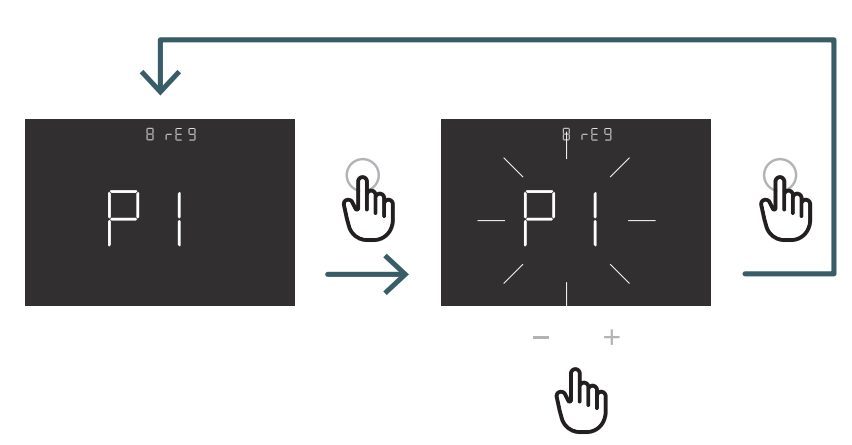

Drücken Sie die Taste + oder -, um den Regelungstyp P oder PI auszuwählen und bestätigen Sie mit der ENTER-Taste

**DE** 5.3.2.9 09 TOS Systemtyp Wählen Sie für die korrekten Parameter der PI-Regelung das richtige System aus, in dem der Thermostat installiert ist: 01 Heizung mit niedriger thermischer Trägheit (Gebläsekonvektor)

- 02 Heizung mit mittlerer thermischer Trägheit (Heizkörper)
- 03: Heizung mit hoher thermischer Trägheit (Strahlungssystem)

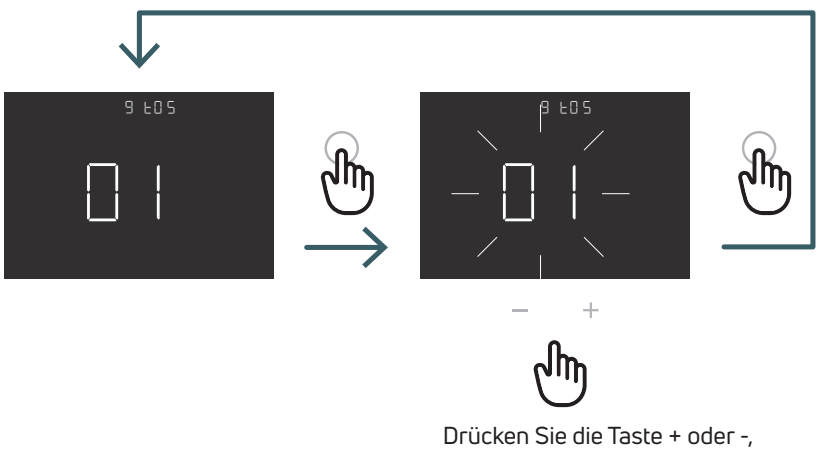

um den Systemtyp auszuwählen, und bestätigen Sie mit der ENTER-Taste

### 5.3.2.10 10 FP Frostschutztemperatur

Die Frostschutztemperatur verhindert das Einfrieren des Systems, wenn sich der Thermostat im Standby-Modus befindet. In diesem Fall zeigt der Thermostat das Frostschutzsymbol an und garantiert die in diesem Menü eingestellte Mindesttemperatur.

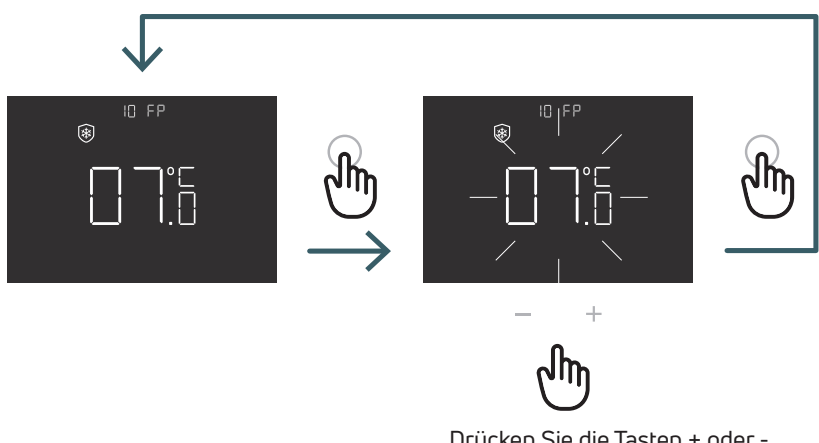

Drücken Sie die Tasten + oder -, um die Frostschutztemperatur einzustellen und bestätigen Sie mit der ENTER-Taste

**DE** 5.3.2.11 11 LOT-Verriegelungstyp Es gibt zwei verschiedene Sperren für den Thermostat, die in diesem Menü eingestellt werden können: FUL (voll): Alle Änderungen nach Aktivierung des Sperrmodus sperren

HOT (Hotel): Nach Aktivierung des Sperrmodus es ist möglich, nur die Tasten + und - zu verwenden.

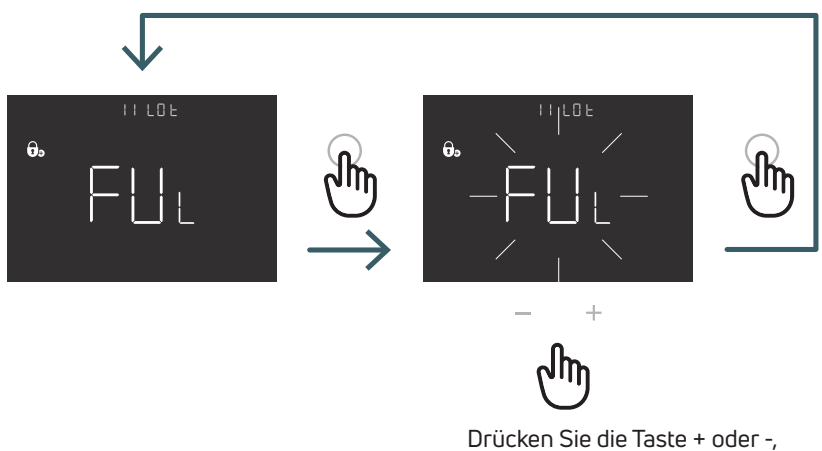

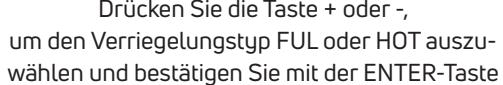

### 5.3.2.12 12 SBR Bildschirmhelligkeit

Helligkeitsstufe des Bildschirms und der Tasten im Energiesparmodus (15 Sekunden nach dem letzten Tastendruck)

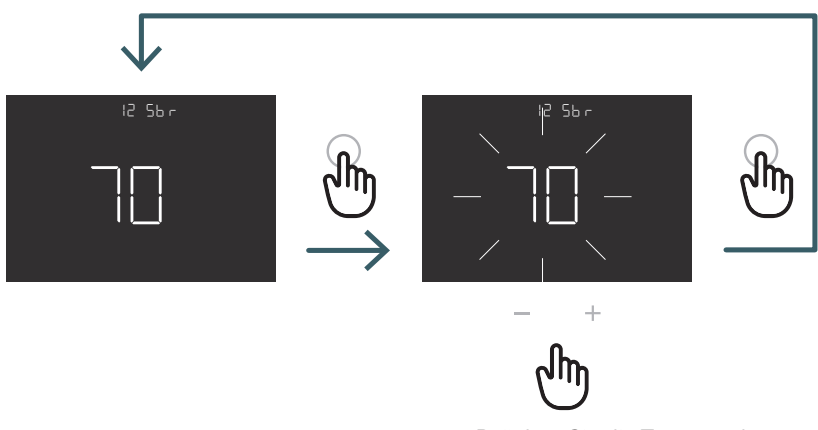

Drücken Sie die Taste + oder -, um die Helligkeitsstufe des Bildschirms einzustellen, und bestätigen Sie mit der ENTER-Taste

5.3.2.13 13 OWF Funktionstyp "Fenster offen"<br>Es gibt drei verschiedene Typen für die Fenster-offen-Erkennung, daher kann in diesem Menü Folgendes eingestellt werden: FAS (schnell): Aktivieren Sie die Funktion, wenn die Temperatur während des Heizens in 5 Minuten um 5°C fällt. MID (mittel): Aktivieren Sie die Funktion, wenn die Temperatur während des Aufheizens um 3°C in 5 Minuten sinkt. SLO (langsam): Aktivieren Sie die Funktion, wenn die Temperatur während des Heizens in 5 Minuten um 2°C fällt.

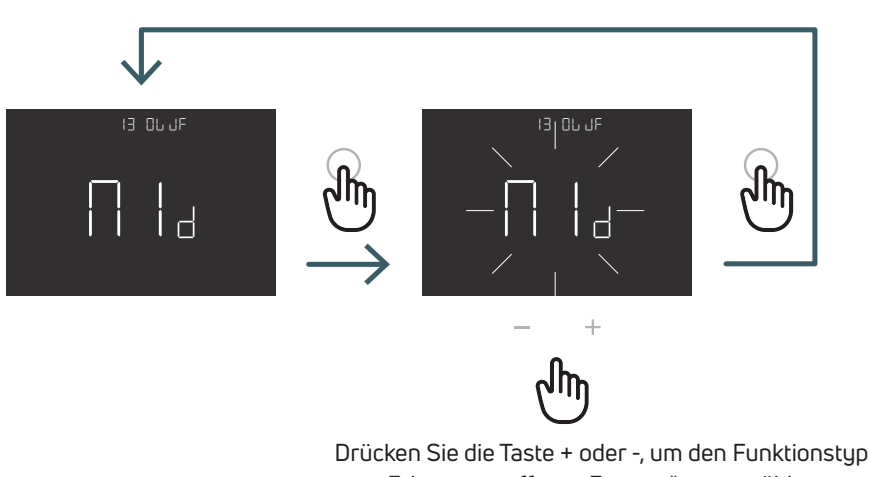

"Erkennung offenes Fenster" auszuwählen, und bestätigen Sie mit der ENTER-Taste

### 5.3.2.14 14 RES Erweitertes Menü Werksreset

In diesem Menü können alle Menüs im erweiterten Menü auf die Standardwerte zurückgesetzt werden. Die Standardwerte für das erweiterte Menü finden Sie in Tabelle X2.

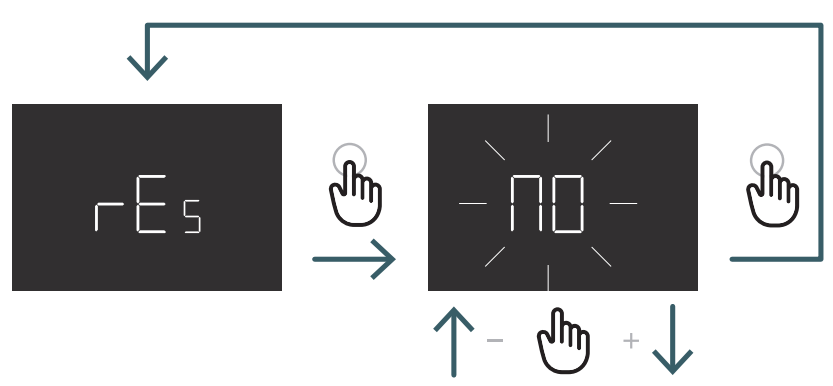

Drücken Sie die + oder - Taste, um ON zum Zurücksetzen oder OFF zum Nichtzurücksetzen des erweiterten Menüs einzustellen und drücken Sie dann die ENTER-Taste zur Bestätigung

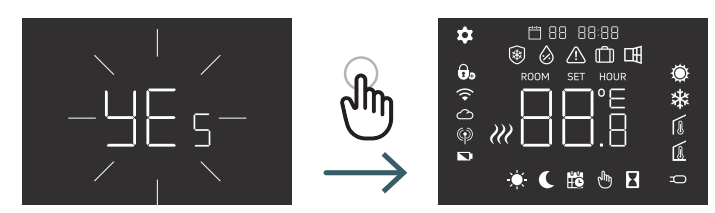

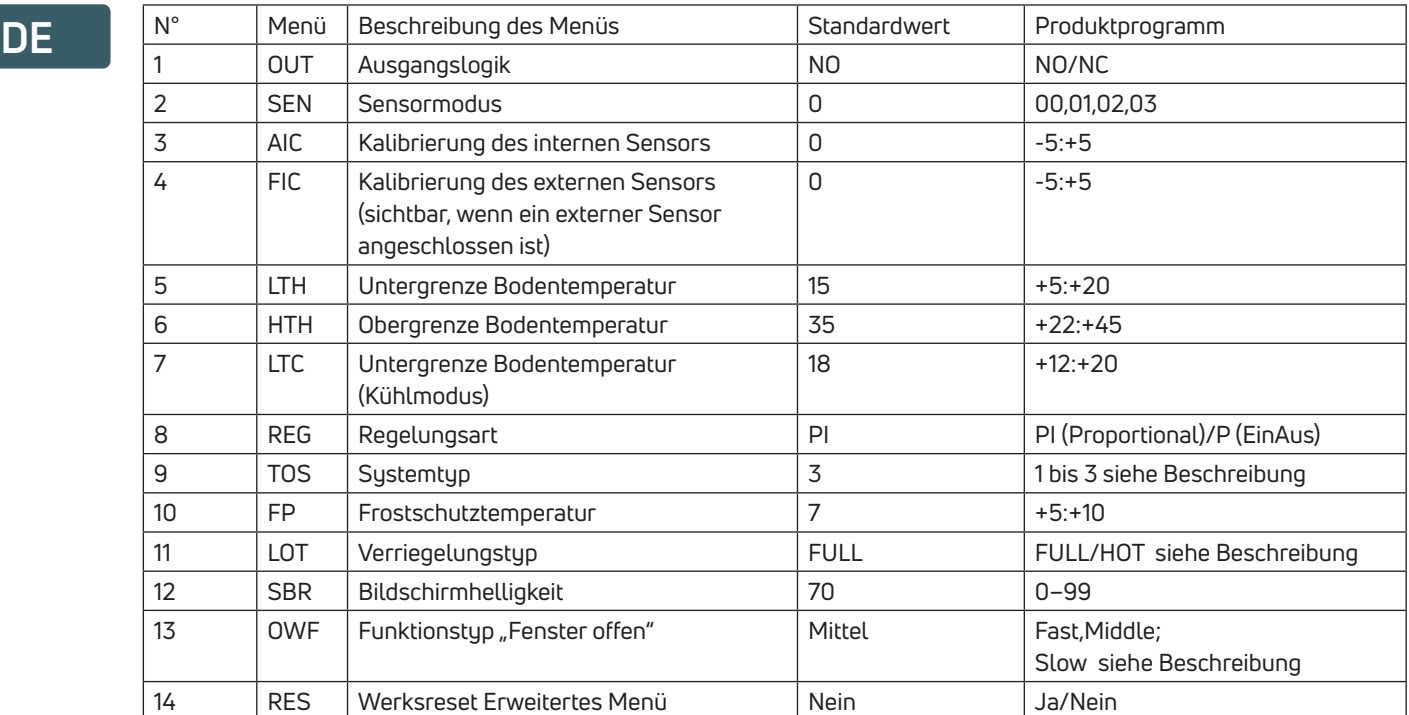

### 5.4 Alarme und Warnungen

Wenn Alarme oder Warnungen vorliegen, werden diese durch Symbole angezeigt.

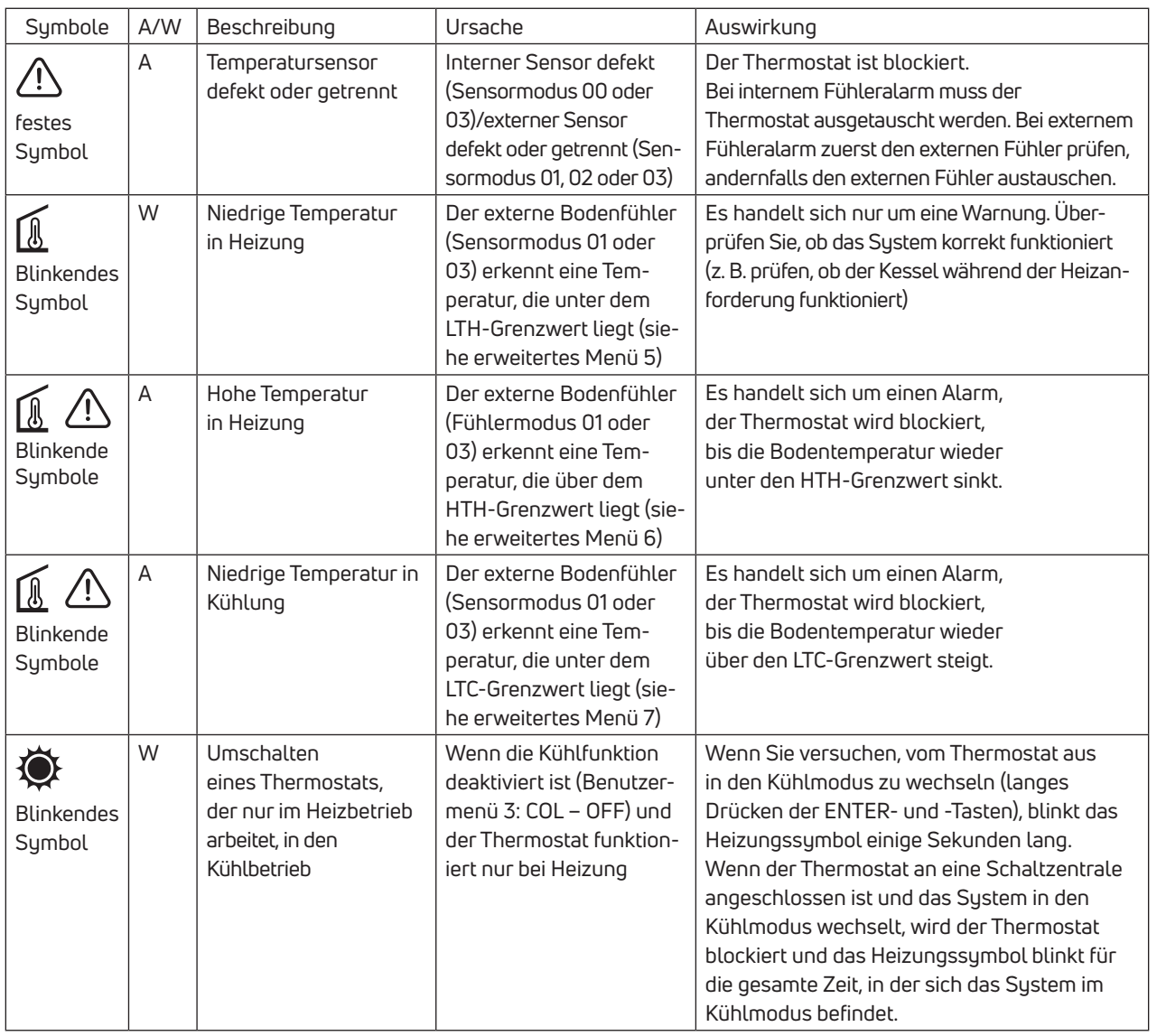

### 6 ANWENDUNG DER WEEE-RICHTLINIE – RICHTLINIE 2012/19/EU

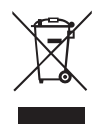

Das Symbol der durchgestrichenen Mülltonne auf Rädern weist darauf hin, dass alle elektrischen und elektronischen Produkte am Ende ihrer Lebensdauer in der Europäischen Union getrennt von anderen Abfällen entsorgt werden müssen. Entsorgen Sie dieses Gerät nicht über den unsortierten Hausmüll. Geben Sie das Gerät bei den entsprechenden Sammelstellen für Elektro- und Elektronikschrott ab oder geben Sie es beim Kauf eines neuen gleichwertigen Geräts an den Händler zurück.

Eine angemessene getrennte Sammlung von Geräten zur Einleitung des anschließenden Recyclings, der Behandlung und der umweltgerechten

Entsorgung trägt dazu bei, mögliche negative Auswirkungen auf Umwelt und Gesundheit zu vermeiden, die durch das Vorhandensein gefährlicher Stoffe in Elektro- und Elektronikgeräten und durch eine falsche Entsorgung oder unsachgemäße Verwendung desselben Geräts oder von Teilen desselben entstehen. Die getrennte Sammlung begünstigt auch das Recycling der Materialien, aus denen das Gerät besteht. Die aktuelle Gesetzgebung sieht Sanktionen für den Fall einer illegalen Entsorgung des Produkts vor.

EINE MARKE DER PURMO GROUP

Bulevardi 46 P.O. Box 115 FI-00121 Helsinki Finnland www.purmogroup.com

Bei der Erstellung dieses Dokuments wurde mit größter Sorgfalt vorgegangen. Kein Teil dieses Dokuments darf ohne ausdrückliche schriftliche Zustimmung der Purmo Group vervielfältigt werden. Die Purmo Group übernimmt keine Verantwortung für Ungenauigkeiten oder Folgen, die sich aus der Verwendung oder dem Missbrauch der hierin enthaltenen Informationen ergeben.

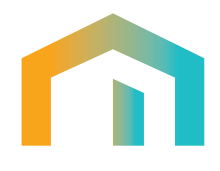